# Fuji Electric FA Components & System Co., Ltd. FRENIC 5000G115/P11S

Supported version TOP Design Studio V4.0 or higher

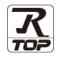

# CONTENTS

We want to thank our customers who use the Touch Operation Panel.

### 1. System configuration Page 2

Describes the devices required for connection, the setting of each device, cables, and configurable systems.

### 2. External device selection Page 3

Select a TOP model and an external device.

**3.** TOP communication setting

#### Page 4

Describes how to set the TOP communication.

## 4. External device setting Page 9

Describes how to set up communication for external devices.

### 5. Cable table

### Page 10

Describes the cable specifications required for connection.

### **6.** Supported addresses

#### Page 11

Refer to this section to check the addresses which can communicate with an external device.

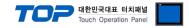

# 1. System configuration

The system configuration of TOP and "FRENIC 5000G11S/P11S" is as follows:

| Series | СРИ           | Communication method | System setting         | Cable              |
|--------|---------------|----------------------|------------------------|--------------------|
| FRENIC | 5000G11S/P11S | RS-485C              | 3.1 Settings example 1 | 5.1. Cable table 1 |
|        |               |                      | ( <u>Page 4)</u>       | <u>(Page 8)</u>    |

Connection configuration

Master

• 1:1 connection (one MASTER and one TOP) connection

|  | TOP |
|--|-----|
|  |     |
|  |     |
|  |     |
|  |     |

• 1:N connection (one MASTER and multiple TOPs) connection

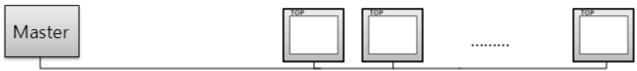

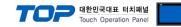

# 2. External device selection

■ Select a TOP model and a port, and then select an external device.

| DIG 1                                                                                                    |                                                                                                    |                  |           |             |          |         |          |
|----------------------------------------------------------------------------------------------------|----------------------------------------------------------------------------------------------------|------------------|-----------|-------------|----------|---------|----------|
| PLC select [C                                                                                                    | OM2]                                                                                                    |                  |           |             |          |         |          |
| Filter : [All]                                                                                                    |                                                                                                    |                  | $\sim$    |             | Search : |         |          |
|                                                                                                    |                                                                                                    |                  |           |             | ۲        | Model ( | ) Vendor |
| Vendor<br>EMOTIONTEK                                                                                                    |                                                                                                    | Model            |           |             |          |         |          |
|                                                                                                    |                                                                                                    |                  | MICREX-SX | Series      |          |         |          |
| RKC Instrument Inc.                                                                                                    |                                                                                                    | 8                | FRENIC 50 | 00G11S/P11S |          |         |          |
| HANYOUNG NUX                                                                                                    |                                                                                                    | 8                | MICREX-F  | Series      |          |         |          |
| SAMWONTECH                                                                                                    |                                                                                                    | <b>•</b>         |           |             |          |         |          |
| SICK AG.                                                                                                    |                                                                                                    |                  |           |             |          |         |          |
| FUJI Electric Co., Ltd.                                                                                                    |                                                                                                    |                  |           |             |          |         |          |
| SANGJI Precision Co., L                                                                                                    | td.                                                                                                    |                  |           |             |          |         |          |
| DEVA                                                                                                    |                                                                                                    |                  |           |             |          |         |          |
| OPTICON                                                                                                    |                                                                                                    |                  |           |             |          |         |          |
|                                                                                                    |                                                                                                    |                  |           |             |          |         |          |
| TOHNICHI                                                                                                    |                                                                                                    |                  |           |             |          |         |          |
| Giddings & Lewis Motion                                                                                                    | Control                                                                                                    |                  |           |             |          |         |          |
| DELTA TAU Data Syster                                                                                                    | ns                                                                                                    |                  |           |             |          |         |          |
| KEYENCE Corporation                                                                                                    |                                                                                                    |                  |           |             |          |         |          |
| Digital Electronics Corpo                                                                                                    | vration Y                                                                                                    |                  |           |             |          |         |          |
| elect Device                                                                                                    |                                                                                                    |                  |           |             |          |         |          |
| PLC Setting[ FREN                                                                                                    |                                                                                                    | /P115            | ]         |             |          |         |          |
| elect Device<br>PLC Setting[ FREN<br>Alias Name<br>Interface                                                                                                    | : PLC1                                                                                                    |                  | ]         |             |          |         |          |
| PLC Setting[ FREN<br>Alias Name<br>Interface                                                                                                    |                                                                                                    |                  |           |             |          | Comm I  | Manual   |
| PLC Setting[ FREN<br>Alias Name<br>Interface                                                                                                    | : PLC1<br>: Computer Link<br>: FGI Bus                                                                                                    |                  | ~         |             |          | Comm I  | Manual   |
| PLC Setting[ FREN<br>Alias Name<br>Interface<br>Protocol<br>String Save Mode                                                                                                    | : PLC1<br>: Computer Link<br>: FGI Bus<br>: First LH HL                                                                                                    |                  | >         |             |          | Comm I  | Manual   |
| PLC Setting[ FREN<br>Alias Name<br>Interface<br>Protocol<br>String Save Mode                                                                                                    | : PLC1<br>: Computer Link<br>: FGI Bus<br>: First LH HL                                                                                                    |                  | >         |             |          | Comm 1  | Manual   |
| PLC Setting[ FREN<br>Alias Name<br>Interface<br>Protocol<br>String Save Mode                                                                                                    | : PLC1<br>: Computer Link<br>: FGI Bus<br>: First LH HL                                                                                                    | Cha              | >         |             |          | Comm 1  | Manual   |
| PLC Setting[FREN<br>Alias Name<br>Interface<br>Protocol<br>String Save Mode<br>Use Redundan<br>Operate Condition :<br>Change Condition :                                                          | : PLC1<br>: Computer Link<br>: FGI Bus<br>: First LH HL                                                                                                    | Cha              | v<br>v    |             |          | Comm I  | Manual   |
| PLC Setting[FREN<br>Alias Name<br>Interface<br>Protocol<br>String Save Mode<br>Use Redundan<br>Operate Condition :<br>Change Condition :                                                          | : PLC1<br>: Computer Link<br>: FGI Bus<br>: First LH HL<br>EV<br>ND ~<br>TimeOut                                                                                | Cha              | v<br>v    |             |          |         | Manual   |
| PLC Setting[ FREN<br>Alias Name<br>Interface<br>Protocol<br>String Save Mode<br>Use Redundanc<br>Operate Condition :<br>Change Condition :                                                        | : PLC1<br>: Computer Link<br>: FGI Bus<br>: First LH HL<br>PY<br>ND<br>1 TimeOut<br>1 Condition                                                                 | Cha<br>5         | v<br>v    |             |          |         | Manual   |
| PLC Setting[FREN<br>Alias Name<br>Interface<br>Protocol<br>String Save Mode<br>Use Redundanc<br>Operate Condition :<br>Change Condition :<br>Primary Option<br>Timeout                            | : PLC1<br>: Computer Link<br>: FGI Bus<br>: First LH HL<br>EY<br>ImeOut<br>Condition<br>300                                                                     | Cha<br>5<br>msec | v<br>v    |             |          |         | Manual   |
| PLC Setting[FREN<br>Alias Name<br>Interface<br>String Save Mode<br>Use Redundant<br>Operate Condition :<br>Change Condition :<br>Primary Option<br>Timeout<br>Send Wait                           | : PLC1<br>: Computer Link<br>: FGI Bus<br>: First LH HL<br>V<br>V<br>TimeOut<br>1 Condition<br>300<br>0<br>C                                                    | Cha<br>5         | v<br>v    |             |          |         | Manual   |
| PLC Setting[FREN<br>Alias Name<br>Interface<br>Protocol<br>String Save Mode<br>Use Redundance<br>Operate Condition : A<br>Change Condition : C<br>Primary Option<br>Timeout<br>Send Wait<br>Retry | : PLC1<br>: Computer Link<br>: FGI Bus<br>: First LH HL<br>CV<br>TimeOut<br>1 Condition<br>300<br>5<br>5<br>5<br>5<br>5<br>5<br>5<br>5<br>5<br>5<br>5<br>5<br>5 | Cha<br>5<br>msec | v<br>v    |             |          |         | Manual   |
| PLC Setting[FREN<br>Alias Name<br>Interface<br>String Save Mode<br>Use Redundant<br>Operate Condition :<br>Change Condition :<br>Primary Option<br>Timeout<br>Send Wait                           | : PLC1<br>: Computer Link<br>: FGI Bus<br>: First LH HL<br>V<br>V<br>TimeOut<br>1 Condition<br>300<br>0<br>C                                                    | Cha<br>5<br>msec | v<br>v    |             |          |         | Manual   |
| PLC Setting[FREN<br>Alias Name<br>Interface<br>Protocol<br>String Save Mode<br>Use Redundance<br>Operate Condition : A<br>Change Condition : C<br>Primary Option<br>Timeout<br>Send Wait<br>Retry | : PLC1<br>: Computer Link<br>: FGI Bus<br>: First LH HL<br>CV<br>TimeOut<br>1 Condition<br>300<br>5<br>5<br>5<br>5<br>5<br>5<br>5<br>5<br>5<br>5<br>5<br>5<br>5 | Cha<br>5<br>msec | v<br>v    |             |          |         | Manual   |
| PLC Setting[FREN<br>Alias Name<br>Interface<br>Protocol<br>String Save Mode<br>Use Redundance<br>Operate Condition : A<br>Change Condition : C<br>Primary Option<br>Timeout<br>Send Wait<br>Retry | : PLC1<br>: Computer Link<br>: FGI Bus<br>: First LH HL<br>CV<br>TimeOut<br>1 Condition<br>300<br>5<br>5<br>5<br>5<br>5<br>5<br>5<br>5<br>5<br>5<br>5<br>5<br>5 | Cha<br>5<br>msec | v<br>v    |             |          |         | Manual   |
| PLC Setting[FREN<br>Alias Name<br>Interface<br>Protocol<br>String Save Mode<br>Use Redundance<br>Operate Condition : A<br>Change Condition : C<br>Primary Option<br>Timeout<br>Send Wait<br>Retry | : PLC1<br>: Computer Link<br>: FGI Bus<br>: First LH HL<br>CV<br>TimeOut<br>1 Condition<br>300<br>5<br>5<br>5<br>5<br>5<br>5<br>5<br>5<br>5<br>5<br>5<br>5<br>5 | Cha<br>5<br>msec | v<br>v    |             |          |         | Manual   |
| PLC Setting[FREN<br>Alias Name<br>Interface<br>Protocol<br>String Save Mode<br>Use Redundance<br>Operate Condition : A<br>Change Condition : C<br>Primary Option<br>Timeout<br>Send Wait<br>Retry | : PLC1<br>: Computer Link<br>: FGI Bus<br>: First LH HL<br>CV<br>TimeOut<br>1 Condition<br>300<br>5<br>5<br>5<br>5<br>5<br>5<br>5<br>5<br>5<br>5<br>5<br>5<br>5 | Cha<br>5<br>msec | v<br>v    |             |          |         | Manual   |

| Settings        |        |                                                          | Contents                                                                                                    |                                          |  |
|-----------------|--------|----------------------------------------------------------|----------------------------------------------------------------------------------------------------|------------------------------------------|--|
| ТОР             | Model  | Check the TOP display and                                | Check the TOP display and process to select the touch model.                                                |                                          |  |
| External device | Vendor |                                                          | Select the vendor of the external device to be connected to TOP.<br>Select " <b>FRENIC 5000G11S/P11S</b> ". |                                          |  |
|                 | PLC    | Select an external device to                             | connect to TOP.                                                                                             |                                          |  |
|                 |        | Model                                                    | Interface                                                                                                   | Protocol                                 |  |
|                 |        | FRENIC<br>5000G11S/P11S                                  | CPU Direct                                                                                                  | OPEN PROTOCOL                            |  |
|                 |        | Please check the system co<br>connect is a model whose s | 5                                                                                                    | o see if the external device you want to |  |

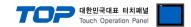

# 3. TOP communication setting

The communication can be set in TOP Design Studio or TOP main menu. The communication should be set in the same way as that of the external device.

### 3.1 Communication setting in TOP Design Studio

#### (1) Communication interface setting

■ [Project > Project Property > TOP Setting] → [Project Option > "Use HMI Setup" Check > Edit > Serial]

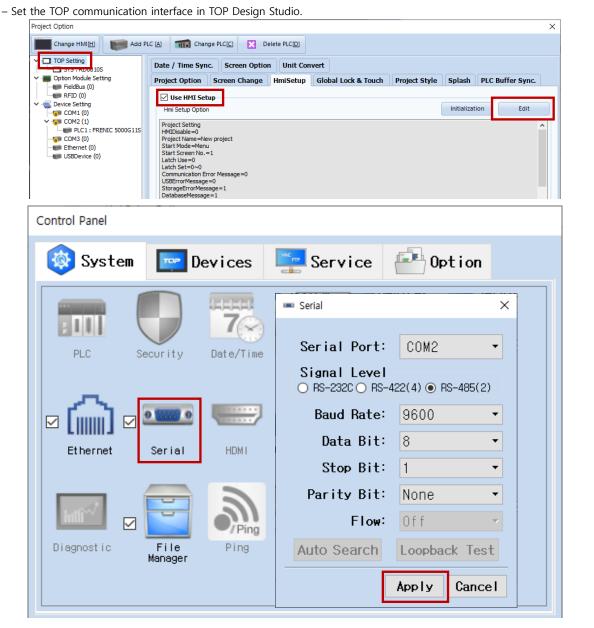

| Items               | ТОР    | External device | Remarks |  |
|---------------------|--------|-----------------|---------|--|
| Signal Level (port) | RS-485 | RS-485          |         |  |
| Baud Rate           | 9600   |                 |         |  |
| Data Bit            | 8      |                 |         |  |
| Stop Bit            | 1      |                 |         |  |
| Parity Bit          | NONE   |                 |         |  |

\* The above settings are examples recommended by the company.

| Items        | Description                                                                                     |
|--------------|-------------------------------------------------------------------------------------------------|
| Signal Level | Select the serial communication method between the TOP and an external device.                  |
| Baud Rate    | Select the serial communication speed between the TOP and an external device.                   |
| Data Bit     | Select the serial communication data bit between the TOP and an external device.                |
| Stop Bit     | Select the serial communication stop bit between the TOP and an external device.                |
| Parity Bit   | Select the serial communication parity bit check method between the TOP and an external device. |

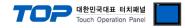

#### (2) Communication option setting

■ [Project > Project Property > Device Setting > COM > "PLC1 : FRENIC 5000G11S/P11S"]

- Set the options of the **FRENIC 5000G11S/P11S** communication driver in TOP Design Studio.

| Project Option                                                                                                    |       | ×         |
|----------------------------------------------------------------------------------------------------|-------|-----------|
| Change HMI[H] Kald PLC [A] Change PLC[C] Change PLC[C]                                                                                                    |       |           |
| PLC Setting [FRENC 50006115/P115] Sits: ED08105 PLC Setting [FRENC 50006115/P115] Alas Name: PLC1 PLC Setting [FRENC 50006115/P115] Alas Name: PLC1 PLC Setting [FRENC 50006115 Protoci: FGE Bus Protoci: FGE Bus String Save Mode: FIst LH HL Change Use Redundancy Operate Condition: ImeOut Condition Ethernet (0) USEDevice (0) Protoci: FGE Bus String Save Mode: Fist LH HL Change Condition: ImeOut String Save Mode: Fist LH HL Change Change Condition: ImeOut String Save Mode: Fist LH HL Change Condition: Edit Protoci: Fast LH HL Change Condition: ImeOut String Save Mode: Fist LH HL Change Condition: Edit Primary Option Timeout Satistic Second) Edit Primary Option Timeout Satistic Second) Station Num Station Num Station Num Station Num Station Num Station Num Satistic Station Num Satistic Num Satistic Station Num Satistic Num Satistic Nu |       | mm Manual |
|                                                                                                    | Apply | Close     |

| Items         | Settings                                                                        | Remarks               |
|---------------|---------------------------------------------------------------------------------|-----------------------|
| Interface     | Select "Computer Link".                                                         | Refer to "2. External |
| Protocol      | Select "FGI Bus".                                                               | device selection".    |
| TimeOut (ms)  | Set the time for the TOP to wait for a response from an external device.        |                       |
| SendWait (ms) | Set the waiting time between TOP's receiving a response from an external device |                       |
|               | and sending the next command request.                                           |                       |

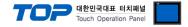

#### 3.2. Communication setting in TOP

\* This is a setting method when "Use HMI Setup" in the setting items in "3.1 TOP Design Studio" is not checked.

■ Touch the top of the TOP screen and drag it down. Touch "EXIT" in the pop-up window to go to the main screen.

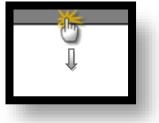

#### (1) Communication interface setting

■ [Main Screen > Control Panel > Serial]

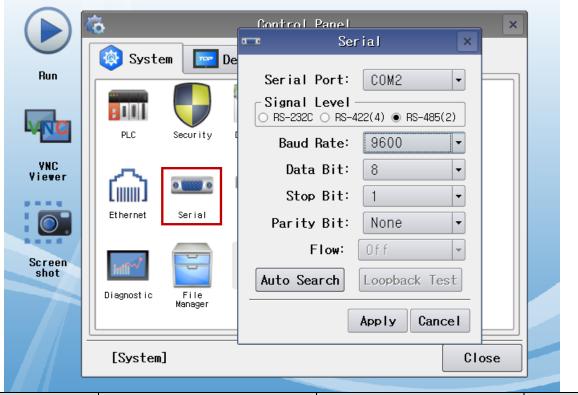

|                     |        | -               |         |
|---------------------|--------|-----------------|---------|
| Items               | ТОР    | External device | Remarks |
| Signal Level (port) | RS-485 | RS-485          |         |
| Baud Rate           | 9600   |                 |         |
| Data Bit            | 8      |                 |         |
| Stop Bit            | 1      |                 |         |
| Parity Bit          | even   |                 |         |

\* The above settings are setting examples recommended by the company.

| Items        | Description                                                                                     |
|--------------|-------------------------------------------------------------------------------------------------|
| Signal Level | Select the serial communication method between the TOP and an external device.                  |
| Baud Rate    | Select the serial communication speed between the TOP and an external device.                   |
| Data Bit     | Select the serial communication data bit between the TOP and an external device.                |
| Stop Bit     | Select the serial communication stop bit between the TOP and an external device.                |
| Parity Bit   | Select the serial communication parity bit check method between the TOP and an external device. |

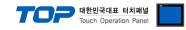

### (2) Communication option setting

■ [Main Screen > Control Panel > PLC]

|               | <b>6</b>         | <b>101</b>             | PLC                                          | ×                    |
|---------------|------------------|------------------------|----------------------------------------------|----------------------|
|               | 🔯 System         | Driver(COM2)           | PLC1(FRENIC 5000G11S/P11S) -                 |                      |
| Run           |                  | Interface              | Computer Link 🔹                              |                      |
|               |                  | Protocol               | FGI Bus                                      |                      |
|               | PLC Se           | Timeout                | 300 🗭 msec                                   |                      |
| VNC           |                  | Send Wait              | 0 🖨 msec                                     |                      |
| Viewer        |                  | Retry                  | 5                                            |                      |
|               | Ethernet S       | Station N              | 1                                            |                      |
| <b>O</b> .    |                  |                        |                                              |                      |
| Screen        | . mit            |                        |                                              |                      |
| shot          |                  |                        |                                              |                      |
|               | Diagnostic<br>Ma |                        |                                              |                      |
|               |                  |                        |                                              |                      |
|               | [System]         | Diagnostic             | Apr                                          | ly Cancel            |
| l             |                  |                        |                                              |                      |
| Items         | Settings         |                        |                                              | Remarks              |
| Interface     | Select "Compu    | ter Link".             |                                              | Refer to "2. Externa |
| Protocol      | Select "FGI Bus  |                        |                                              | device selection".   |
| TimeOut (ms)  | Set the time fo  | or the TOP to wait for | r a response from an external device.        |                      |
| SendWait (ms) | Set the waiting  | time between TOP's     | receiving a response from an external device |                      |
|               | and sending th   | ne next command rec    | quest.                                       |                      |

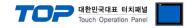

#### **3.3 Communication diagnostics**

■ Check the interface setting status between the TOP and an external device.

- Touch the top of the TOP screen and drag it down. Touch "EXIT" in the pop-up window to go to the main screen.
- Check if the COM port settings you want to use in [Control Panel > Serial] are the same as those of the external device.
- Diagnosis of whether the port communication is normal or not
- Touch "Communication diagnostics" in [Control Panel > PLC].
- The Diagnostics dialog box pops up on the screen and determines the diagnostic status.

| ОК             | Communication setting normal                                                                             |
|----------------|----------------------------------------------------------------------------------------------------|
| Time Out Error | Communication setting abnormal                                                                           |
|                | - Check the cable, TOP, and external device setting status. (Reference: Communication diagnostics sheet) |

#### Communication diagnostics sheet

- If there is a problem with the communication connection with an external terminal, please check the settings in the sheet below.

| ltems           | Contents                  |                              | Check |    | Remarks                                                    |
|-----------------|---------------------------|------------------------------|-------|----|------------------------------------------------------------|
| System          | How to connect the system |                              | OK    | NG | 1. Containing firm with a                                  |
| configuration   | Connection cable name     |                              | OK    | NG | 1. System configuration                                    |
| ТОР             | Version information       | OK                           | NG    |    |                                                            |
|                 | Port in use               | OK                           | NG    |    |                                                            |
|                 | Driver name               | OK                           | NG    |    |                                                            |
|                 | Other detailed setting    | OK                           | NG    |    |                                                            |
|                 | Relative prefix           | Project setting              | OK    | NG |                                                            |
|                 |                           | Communication<br>diagnostics | ОК    | NG | 2. External device selection<br>3. Communication setting   |
|                 | Serial Parameter          | Transmission<br>Speed        | ОК    | NG |                                                            |
|                 |                           | Data Bit                     | OK    | NG |                                                            |
|                 |                           | Stop Bit                     | OK    | NG |                                                            |
|                 |                           | Parity Bit                   | OK    | NG |                                                            |
| External device | CPU name                  |                              | OK    | NG |                                                            |
|                 | Communication port r      | OK                           | NG    |    |                                                            |
|                 | Protocol (mode)           | OK                           | NG    |    |                                                            |
|                 | Setup Prefix              | OK                           | NG    |    |                                                            |
|                 | Other detailed settings   |                              | OK    |    | NG                                                         |
|                 | Serial Parameter          | Transmission<br>Speed        | ОК    | NG | 4. External device setting                                 |
|                 |                           | Data Bit                     | OK    | NG |                                                            |
|                 |                           | Stop Bit                     | OK    | NG |                                                            |
|                 |                           | Parity Bit                   | OK    | NG |                                                            |
|                 | Check address range       |                              |       |    | 6. Supported addresses                                     |
|                 |                           |                              | ОК    | NG | (For details, please refer to the PLC<br>vendor's manual.) |

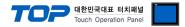

Refer to the vendor's user manual to identically configure the communication settings of the external device to that of the TOP.

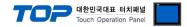

# 5. Cable table

This chapter introduces a cable diagram for normal communication between the TOP and the corresponding device. (The cable diagram described in this section may differ from the recommendations of "FRENIC 5000G11S/P11S")

#### ■ **RS-485** (1:1 connection)

| ТОР                 |        |        |                  |        | External device |
|---------------------|--------|--------|------------------|--------|-----------------|
| Pin                 | Signal | Pin    | Cable connection | Signal |                 |
| arrangement*Note 1) | name   | number |                  | name   |                 |
| 1 5                 | RDA(+) | 1      | • •              | SDA(+) |                 |
|                     |        | 2      | •                | SDB(-) |                 |
| 69                  |        | 3      |                  | RDA(+) |                 |
| Based on            | RDB(-) | 4      |                  | RDB(-) |                 |
| communication       | SG     | 5      |                  | SG     |                 |
| cable connector     | SDA(+) | 6      | •                |        |                 |
| front,              |        | 7      |                  |        |                 |
| D-SUB 9 Pin male    |        | 8      |                  |        |                 |
| (male, convex)      | SDB(-) | 9      | -                |        |                 |

\*Note 1) The pin arrangement is as seen from the connecting side of the cable connection connector.

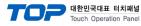

# 6. Supported addresses

#### The devices available in TOP are as follows:

The device range (address) may differ depending on the CPU module series/type. The TOP series supports the maximum address range used by the external device series. Please refer to each CPU module user manual and be take caution to not deviate from the address range supported by the device you want to use.

| Area | Bit address | Word address | RW  | BIT   |                                |
|------|-------------|--------------|-----|-------|--------------------------------|
| F    | 0.00-42.15  | 0–42         | R/W | 16BIT | Fundamental Functions          |
| E    | 0.00-47.15  | 0–47         | R/W | 16BIT | Extension Terminal Functions   |
| С    | 1.00–33.15  | 1–33         | R/W | 16BIT | Control Functions of Frequency |
| Р    | 1.00–9.15   | 1–9          | R/W | 16BIT | Motor Parameters               |
| Н    | 3.00–39.15  | 3–39         | R/W | 16BIT | High Performance Functions     |
| А    | 1.00–18.15  | 1–18         | R/W | 16BIT | Alternative Motor Parameters   |
| U    | 1.00–61.15  | 1–61         | R/W | 16BIT | User Function                  |
| 0    | 1.00–29.15  | 1–29         | R/W | 16BIT | Optional Functions             |
| S    | 1.00–12.15  | 1–12         | R/W | 16BIT | Setting Data Functions         |
| М    | 1.00–54.31  | 1–54         | R   | 32BIT | Monitoring Data Functions      |